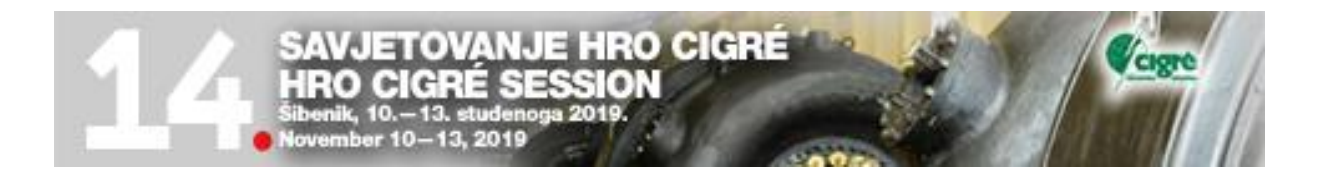

# **Upute za korištenje EasyChair konferencijskog sustava HRO CIGRE 2019**

## **Prijava referata**

Ako ste već koristili EasyChair na 13. Savjetovanju ili prije tada ne trebate otvoriti račun. Za one koji se prvi put prijavljuju stvara se novi račun – korak 1. Oni koji imaju već otvoreni račun mogu ići na korak 2. Prijava sažetaka.

### **Kokak 1. Otvaranje korisničkog računa**

1. Kada kliknete na link koji ste dobili: <https://easychair.org/conferences/?conf=hrocigre2019> pojavi vam se ekran za prijavu

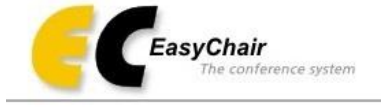

## Log in to EasyChair for HRO CIGRE 2019

EasyChair uses cookies for user authentication. To use EasyChair, you should allow your browser to save cookies from easychair.org.

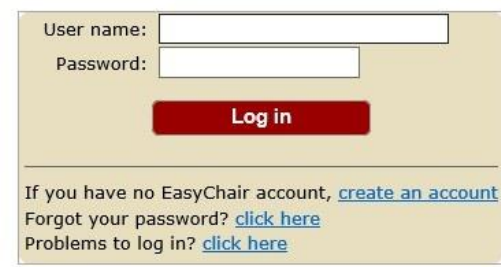

i potrebno je kliknuti na create an account.

Tekst na ekranu u izvornom obliku glasi: If you have not EasyChair account, create an account.

2. Klikom na njega pojavljuje se novi ekran:

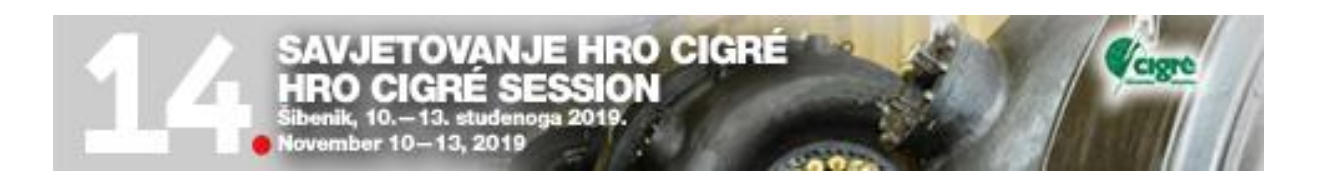

# Create an EasyChair Account: Step 1

To use EasyChair, one should first create an account. The procedure for creating an account is the following.

- 1. You should type the text that you see in the image below and click on "Continue".
- 2. If you type the text correctly, you will be asked to fill out a simple form with your personal information.<br>3. After you filled out the form, EasyChair will send you an email with a link that you can use to complete the

Enter the text you see in the box. Doing so helps us to prevent automated programs from abusing this service. If you cannot read the text, click the reload image  $\overline{C}$  next to the text.

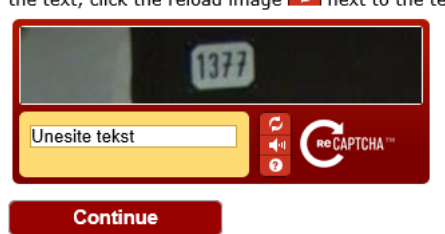

### **Create on EasyChair Account: Step 1**

Potrebno je utipkati riječ koju vidite na slici ( najčešće brojevi, ali može biti i tekst) i pritisnuti "Continue".

3. Ako ste utipkali ispravno, pojaviti će se novi ekran:

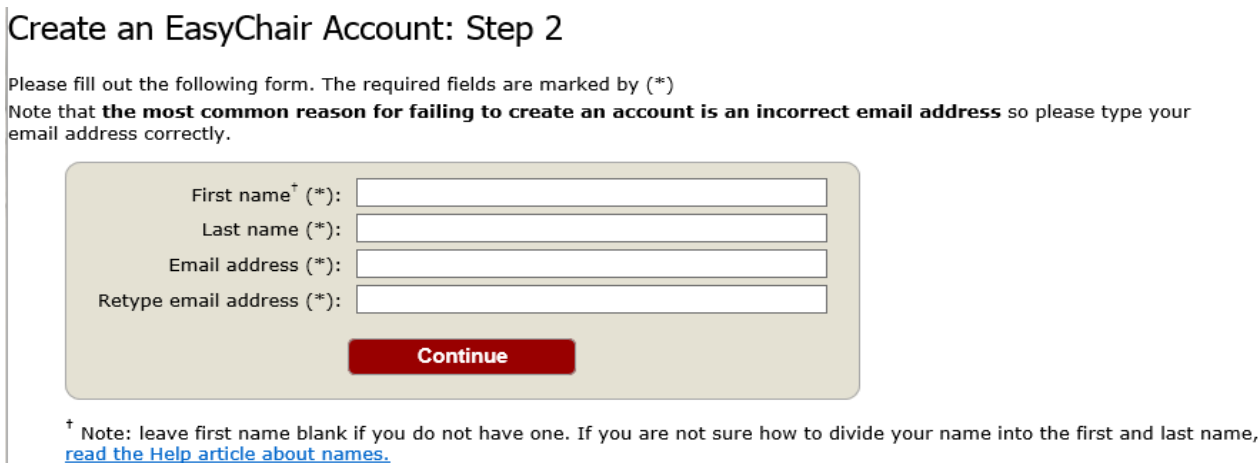

You may also be interested about our policy for using personal information.

gdje se unose osobni podaci ( ime, prezime i mail). E-mail adresa se tipka još jednom da bi se izbjegla eventualna pogreška u tipkanju. Zato provjerite da li ste točno utipkali adresu jer ona je ključni podatak vaše daljnje komunikacije.

Potvrdite unos.

4. Nakon što unesete podatke dobit ćete e-mail na vašu e mail adresu s linkom za stvaranje osobnog računa na EasyChair-u.

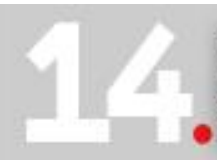

 $C<sub>c</sub>$ いよ nik, 10.—13. studen<br>mber 10—13, 2019

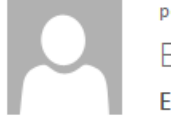

pon 8.2.2016 20:30

EasyChair <noreply@easychair.org>

EasyChair account confirmation

Prima act-plavec@vz.htnet.hr

Uklonili smo dodatne prijelome redaka u ovoj poruci.

Dear Pero Perić,

We received a request to create an EasyChair account for you. To create an EasyChair account, please click this link:

CIGRE

https://easychair.org/account/create.cgi?code=FYWRDKc6WW1VGH4mU4qS

Best regards, EasyChair.

prezimena.

Please do not reply to this email. This email address is used only for sending email so you will not receive a response.

### 5. Klikom na link idete na zadnji ekran za prijavu:

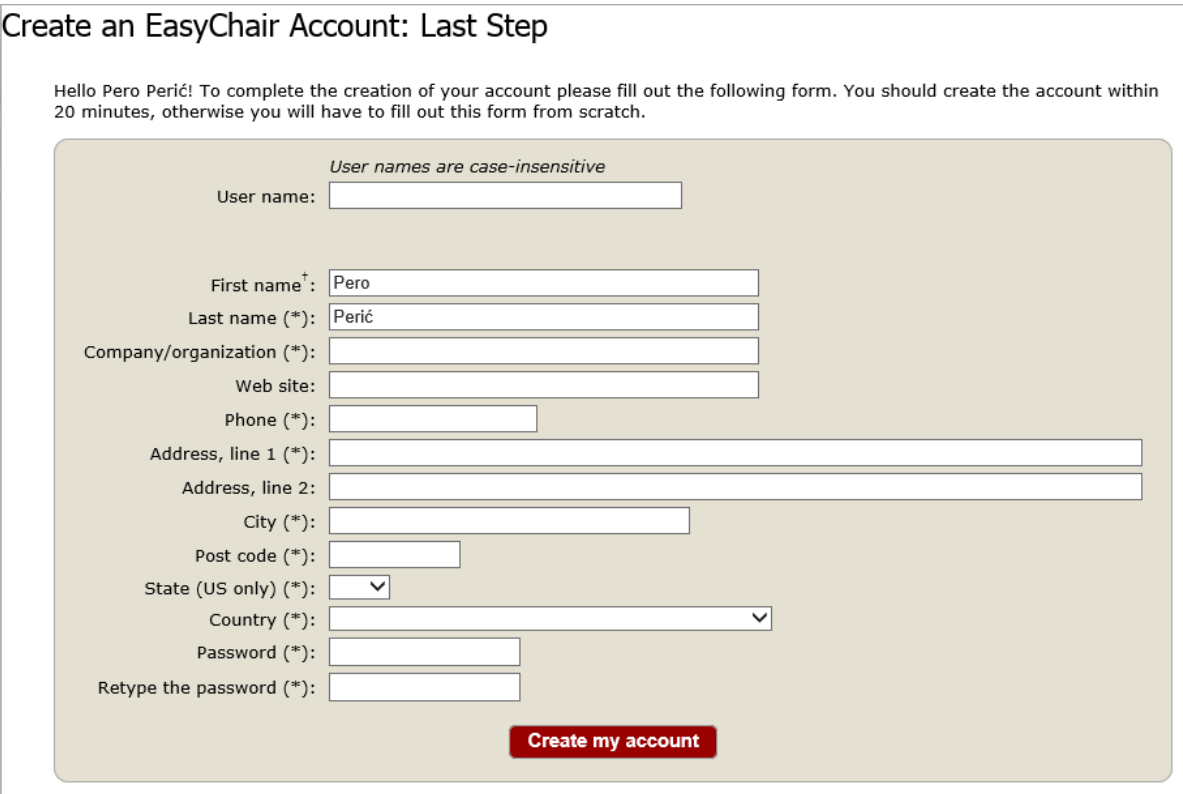

\* Note: leave first name blank if you do not have one. If you are not sure how to divide your name into the first and last name, read the Help article about names. You may also be interested about our policy for using personal information.

Prvo ispunjavate vaše korisničko ime. U pravilu je to kombinacija slova imena i

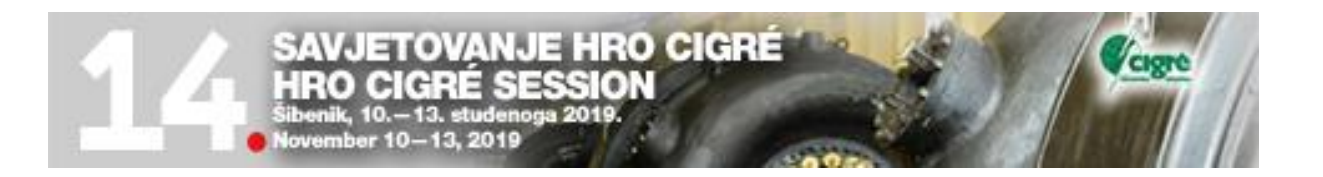

Možete korisititi korisničko ime koje već imate na nekom drugom računu tipa Gmail, Facebook,…

EasyChair provjerava da li već postoji i ako ne postoji dozvoljava vam da idete na ime tvrtke (ime i prezime već ima).

Zadnji korak je lozinka (Password). Ona se tipka dva puta i budite oprezni da utipkate ono što želite. Pazite na velika i mala slova. Po završetku pritisnite na dnu ekrana: **Create my account.**

Nakon toga pojavljuje se novi ekran s tekstom:

# **Account Created**

## Your EasyChair account has been created.

To log in for click here.

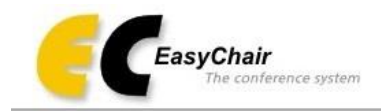

# Log in to EasyChair for HRO CIGRE 2019

EasyChair uses cookies for user authentication. To use EasyChair, you should allow your browser to save cookies from easychair.org.

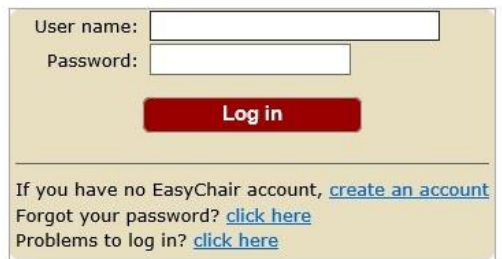

Sada se možete prijaviti sa svojim korisničkim imenom i lozinkom.

## **Korak 2. Prijava Sažetaka (za autore)**

- 1. Prijavite se u HROCIGRE2019 sustav na EasyChair-u (EC).
- 2. <https://easychair.org/conferences/?conf=hrocigre2019>

Ako ste novi korisnik kliknite na enter as an autor. Ako ste stari korisnik, izaberete konferenciju HRO CIGRE 2019 i ulogu (rolu) autora.

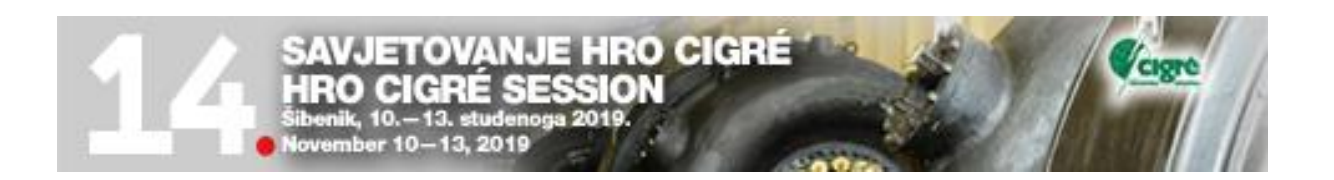

Sada možete izabrati Studijski odbor ( Select Track ). Ako vam se ne pojavi slijedeći ekran, ponovite New Submition. Nakon toga se obavezno pojavi ekran s odabirom Studijskih odbora:

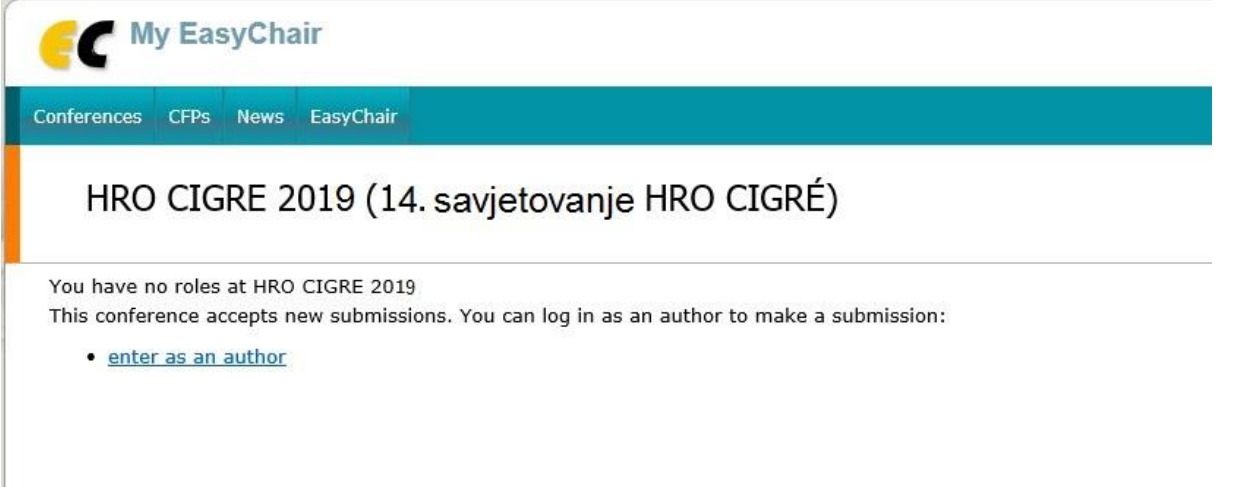

3. Izaberete Studijski odbor ( A1 do D2) u koji pripada vaš referat.

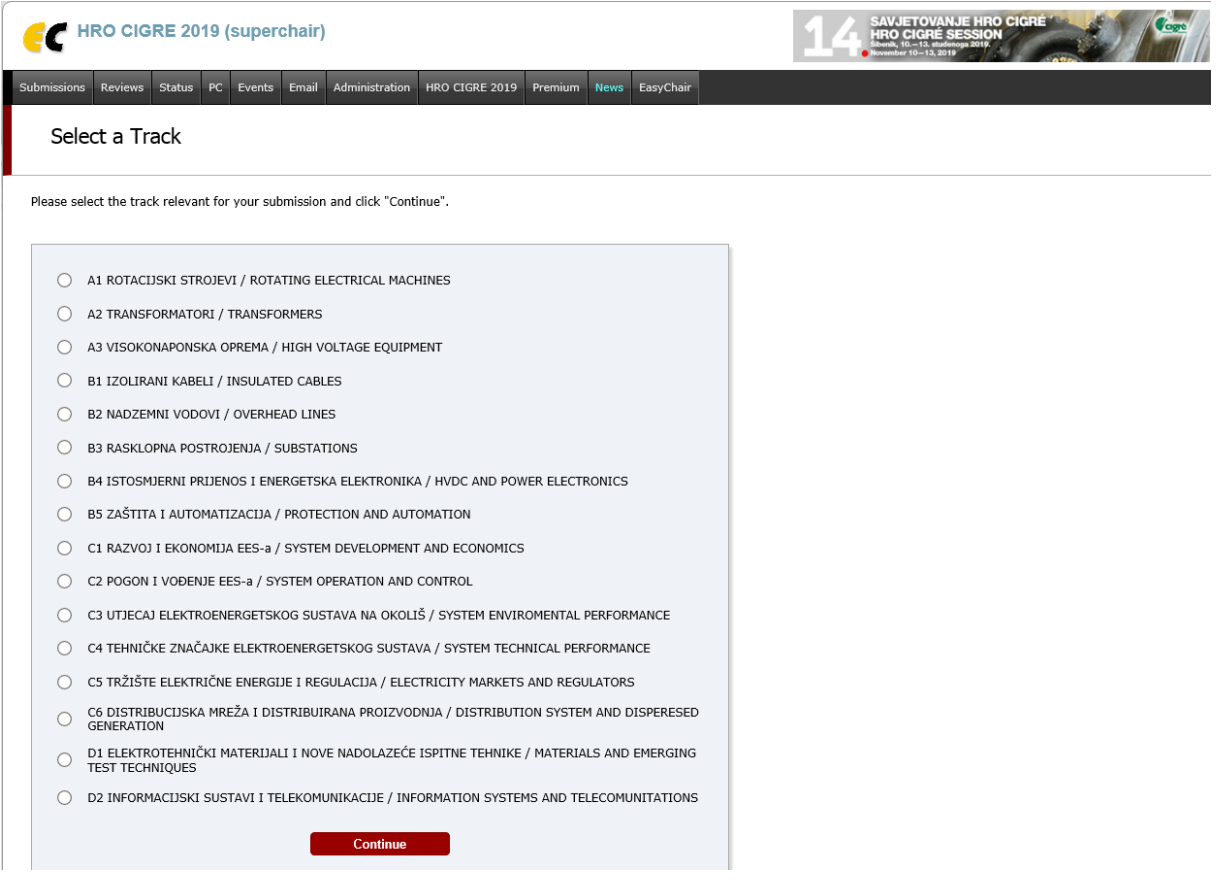

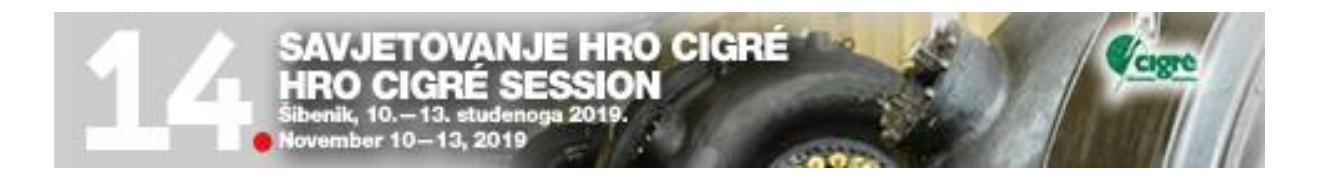

#### 4. Slijedi prijava autora:

## Author Information

For each of the authors please fill out the form below. Some items on the form are explained here:

- . Email address will only be used for communication with the authors. It will not appear in public \
- . Web site can be used on the conference Web pages, for example, for making the program. It sho
- . Each author marked as a corresponding author will receive email messages from the system ab
- . One of the authors should be marked as a speaker. If you are not sure, choose your best guess.

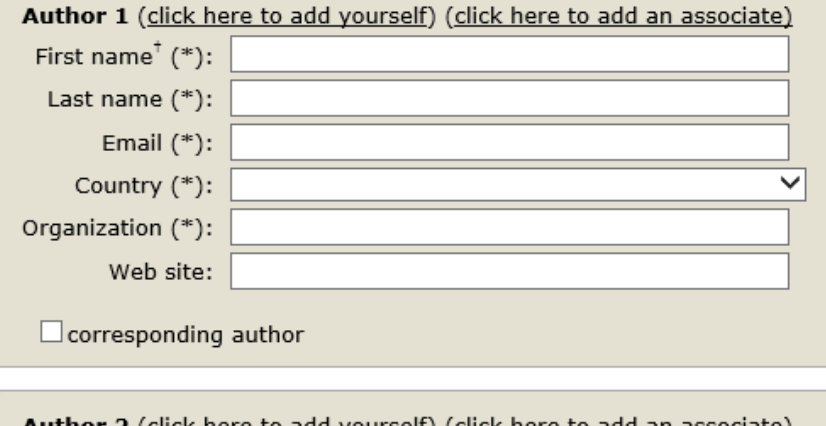

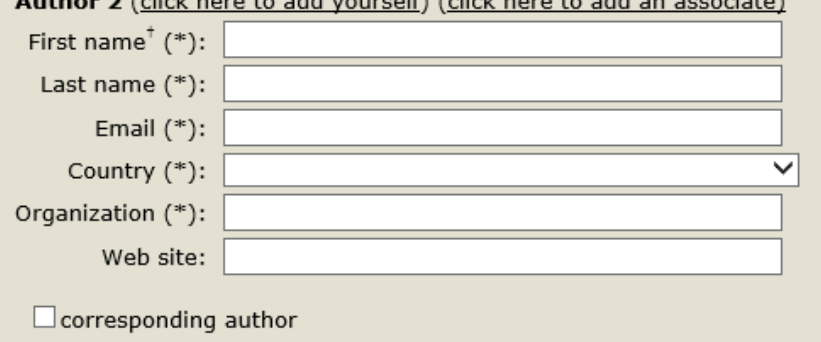

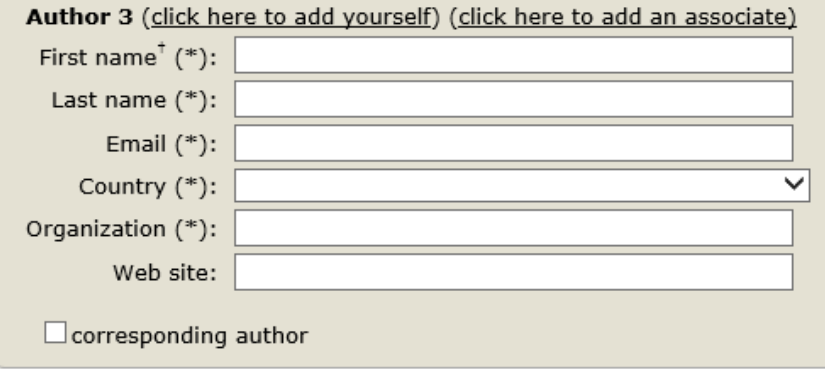

Click here to add more authors

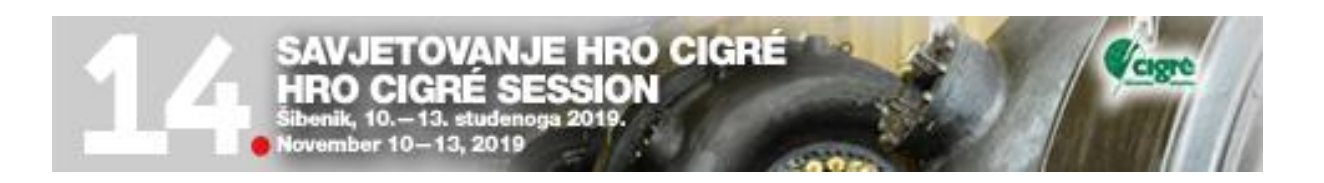

Ako ste vi prvi autor, dovoljno je kliknuti pod Autor 1 (click here to ad yourself).

Na kraju imate kućicu da li želite da korespodencija ide na vas.

- 5. Slijedi unos ostalih autora. Ako su kojim slučajem i oni registrirani na EasyChair-u pogledajte na click here to add associate pa ih možete jednostavno dodati jednim klikom.
- 6. Po završetku unosa autora ide unos naziva, sažetka i ključnih riječi. Naziv - Title

Sažetak – Abstract oko 300 riječi ( ne više od 3.000 znakova)

Ključne riječi – Keywords ( unose se barem tri riječi i svaka ide u novi red).

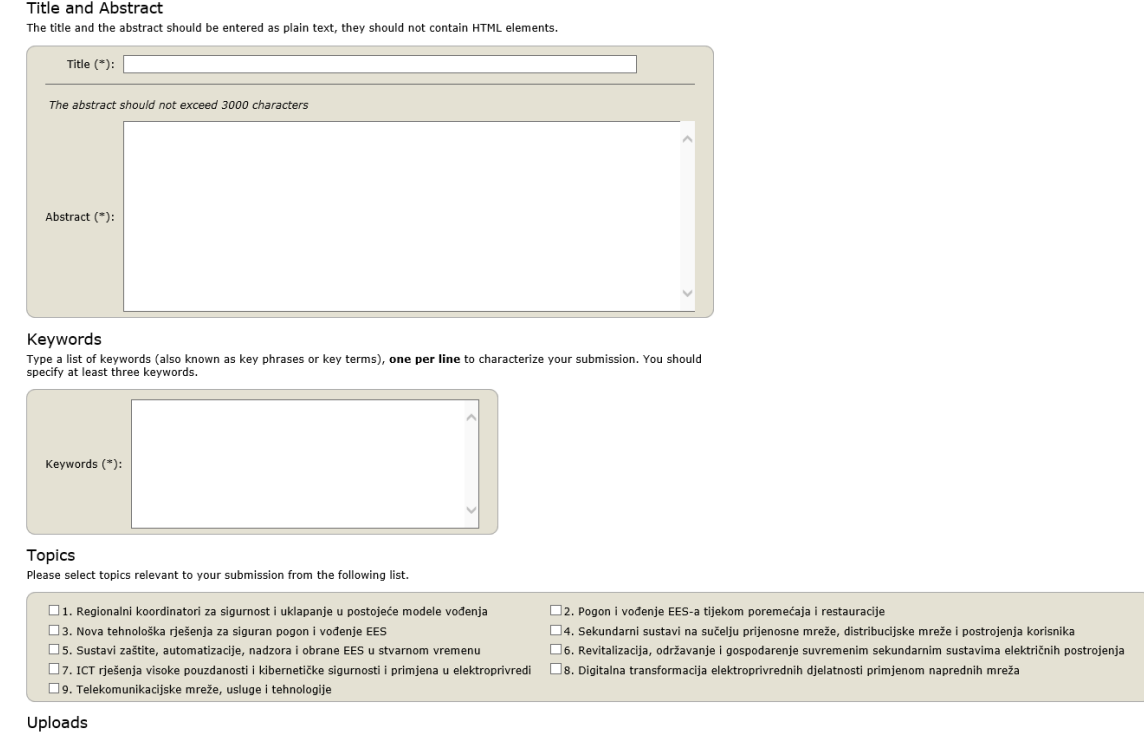

- 7. Izabere se preferencijalna tema Topics (označi se kvadratić, samo jedan!).
- 8. Upload funkcija je za predaju referata u \*.pdf ili \*.docx formatu. Kod prijave sažetaka ona se preskače.
- 9. Potvrdi se unos na **Submit**.
- 10. Predane prijave referata sa sažetkom mogu se kasnije modificirati ponovnim logiranjem u sustav i klikom na "Submission N" pojaviti će se u gornjem desnom kutu information Meni koji će vam pomoći u modifikaciji prijave referata. N je broj prijave vašeg referata u sustav.

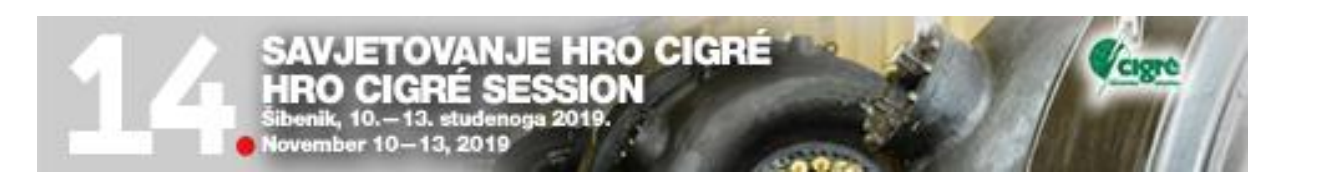

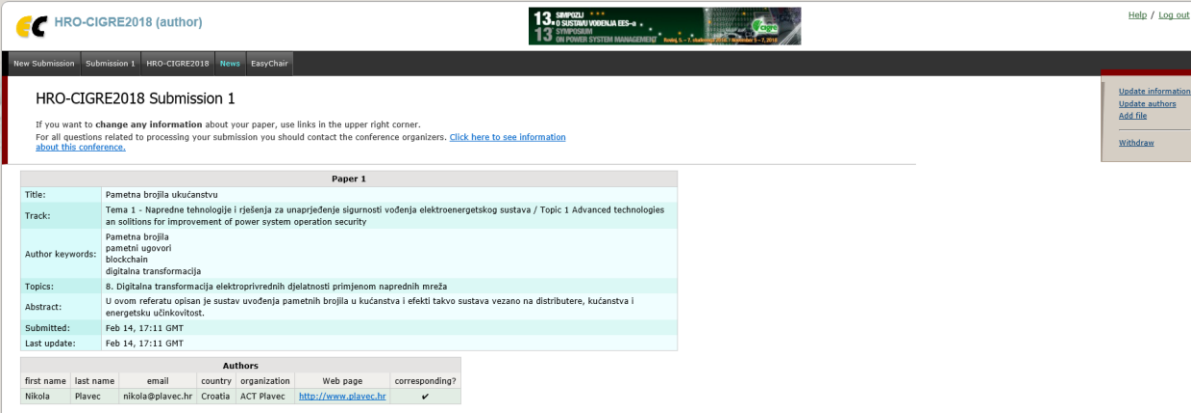